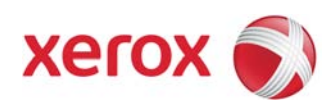

#### **Things you need to get started:**

- System Administrator Guide. (add hyperlink?) See enclosed CD.
- Wireless HardWare Installation Guide. See enclosed document.
- Wireless network login credentials
- PC (for accessing Xerox printer web interface)
- Network Ethernet cable if installing in a purely wireless environment.

#### **Follow the Wireless Hardware Installation instructions to install the wireless adapter.**

There are two ways to configure your wireless connection.

- 1. Your Xerox printer is already connected to a wired network. Perform the steps in **Section A** only.
- 2. Your Xerox printer is not connected to a wired network and installation will be in a purely wireless environment. Begin at **Section B**. Perform the steps in **Section B**, then return and complete all steps in **Section A**.

#### **Section A:**

If the Xerox printer is already connected with an Ethernet cable and already configured for your wired network, you can configure wireless settings in the Xerox device web page (CentreWare Internet Services).

- 1. Determine the wired IP address of the printer.
	- o At the printer control panel, press the **Machine Status** button. In the **Machine Information** tab observe the IPv4 Address of the Printer.

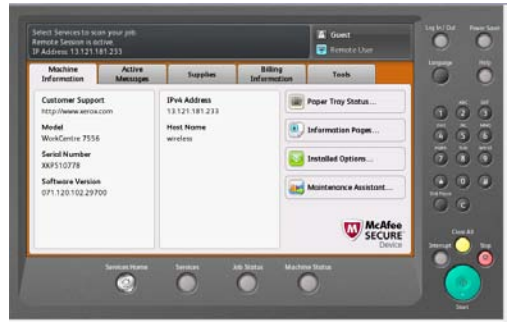

- 2. Open the device web page (CentreWare Internet Services):
	- a. At your networked computer, open a Web browser, type the IP address of the printer in the address field, then press **Enter** or **Return**. This will open the printer's CentreWare Internet Services web interface.
	- b. In the top right area of the page, click **Login**.
	- c. Login using your printers administrator account. The default administrator account is: User ID: **admin**. Default admin password is **1111**.
- 3. Ensure the device is not in sleep mode. (Touch the Control Panel to exit sleep mode.)

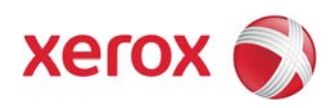

- 4. In CentreWare Internet Services, click **Properties** > **Connectivity** > **Setup**.
- 5. Next to Xerox Wireless Network Interface, click **Edit**.

**Note:** The **Edit** button is available after you install the Xerox Wireless Network Interface adapter.

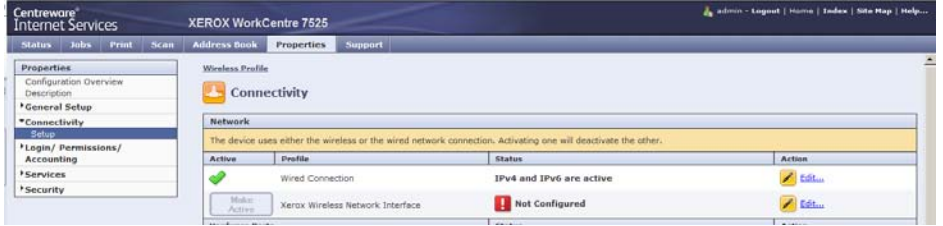

**Note:** For enhanced security, the Xerox device web page is re-directed over https after selecting the Wireless **Edit** button. Most web browsers will alert you to a potential security issue when the https is first used. You can proceed to the web page and ignore this message.

• In **Internet Explorer**, you may see this message:

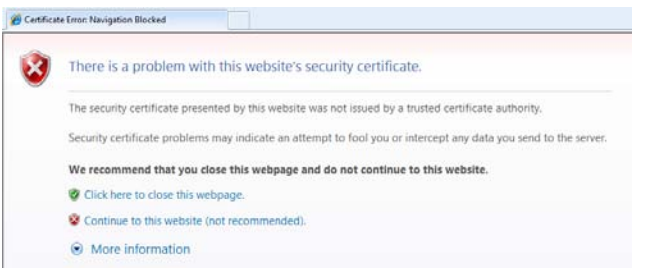

Select **Continue to this website,** to proceed to the web page.

• In **Google Chrome**, you may see this message:

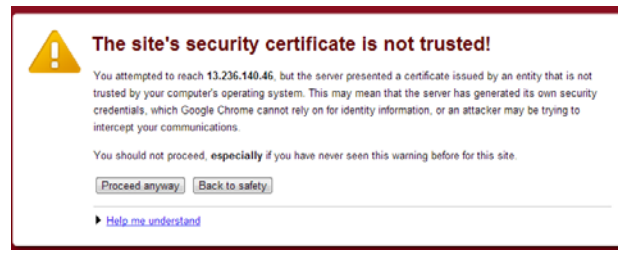

Select **Proceed anyway**, to proceed to the web page.

• In **Mozilla Firefox**, you may see this message:

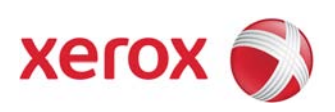

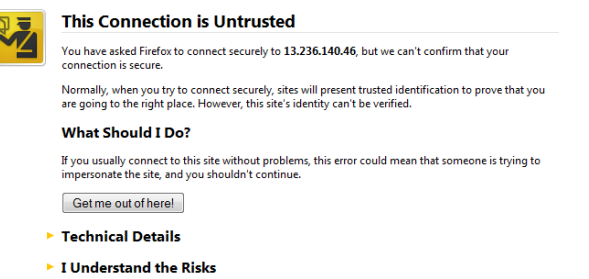

Select **I understand the Risks**, to proceed to the web page.

• In **Apple Safari**, you may see this message:

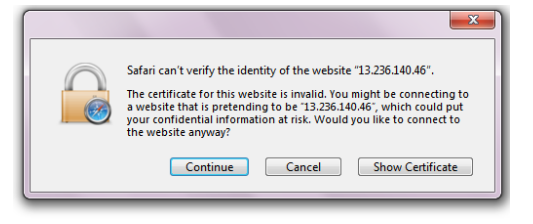

Select **Continue**, to proceed to the web page.

6. Click the **Edit** button on the **Wireless Settings** row.

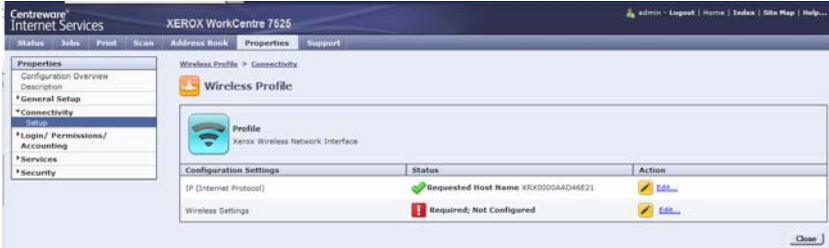

- 7. On the Wireless Settings page, select **Scan for Available Networks.** A list of detected networks appears.
- 8. Next to the SSID name of the network you want to join, click **Select and Configure**.

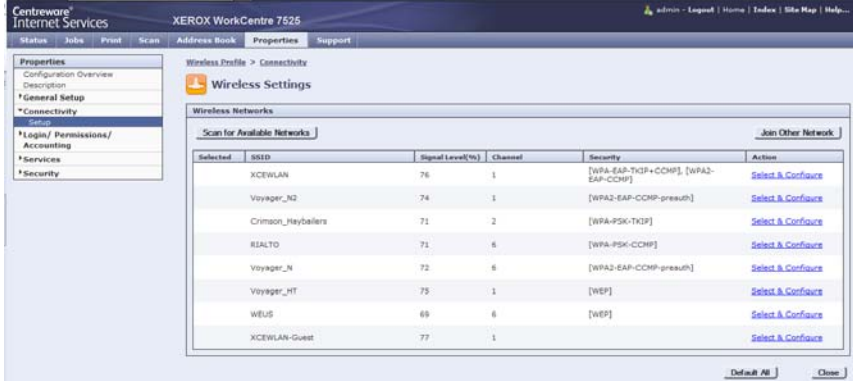

Note: If your network is not found here, go to the System Administrator Guide: Configuring Wireless Settings Manually.

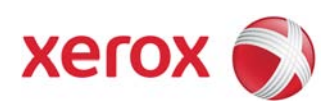

- 9. Complete configuration of the Selected network chosen from the scanned list.
	- a. The printer detects the Security Mode that your network uses.
		- Configure the security mode settings as needed and click **Save**.

**Note:** Saving this configuration does not yet enable wireless, nor validate the password for the wireless network.

10.You will see a **Selected** check mark for the SSID of the wireless network you have selected on the Wireless Networks page.

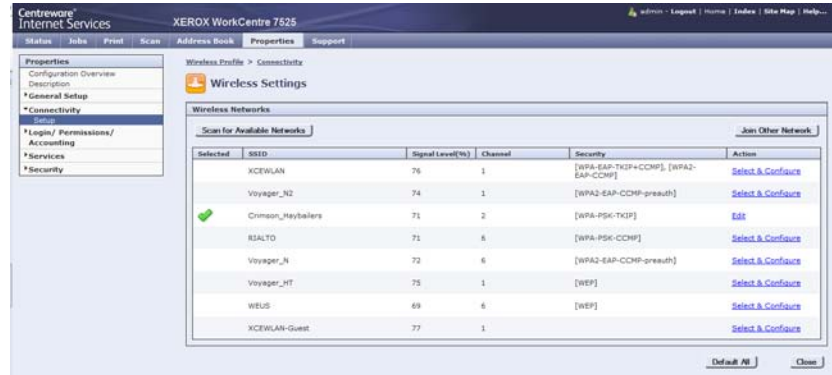

11. Select **Close**.

**Note:** If your wireless network does not automatically assign an IP address, you must then consult the System Administrator Guide: IP to configure your IP settings. When your IP changes are completed, select **Close** from the IP page and return to the Wireless Profile page.

12. Select **Close** from the Wireless Profile page to return back to the Connectivity Setup page.

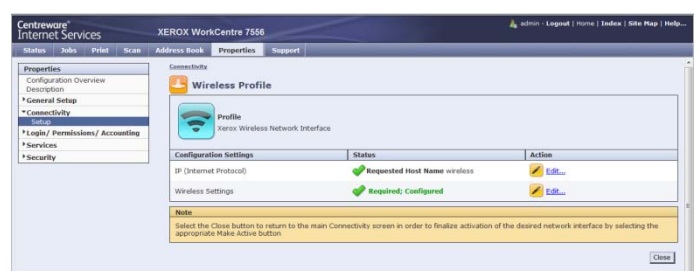

13.Next to **Xerox Wireless Network Interface**, click the **Make Active** button.

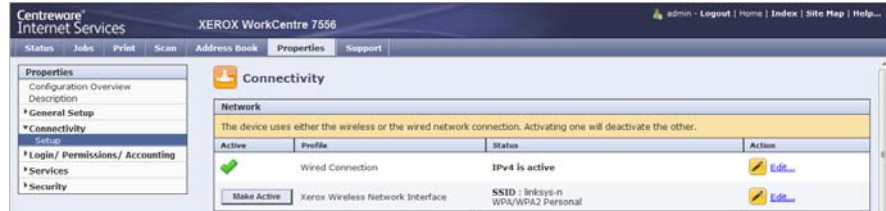

14.Read the information message and select **Activate Wireless**.

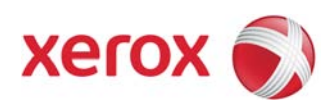

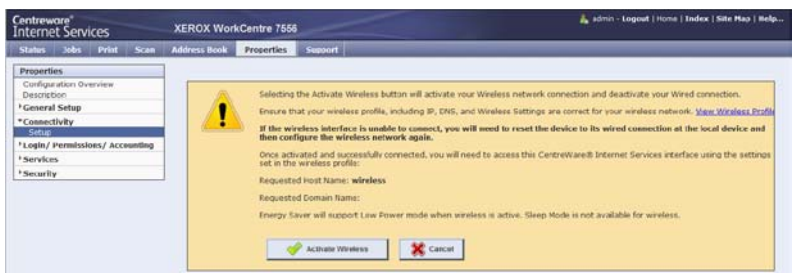

15.At this time, the printer is enabling the wireless interface and disabling the wired interface.

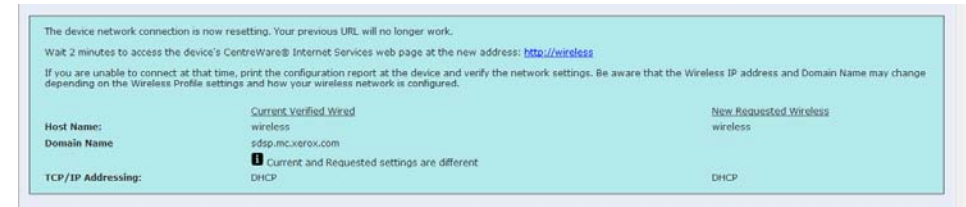

**Note:** When you switch from a wired connection to a wireless connection, the IP address of the printer will change. You will need to open a new browser session using the newly configured wireless IP address. (You will need to re-enable wireless on your computed if you started in Section B to access the device web page through the wireless network.)

- 16.To see the new wireless IP address, perform the same actions as in **Step 1** of this guide.
- 17.The printer should now be successfully connected to the wireless network.

#### **Section B:**

To complete the wireless installation in a purely wireless environment, you need to directly connect your PC to the printer to access the device web page and continue the wireless configuration.

- 1. Ensure that the printer is not connected to a wired Ethernet network. (i.e. remove the network cable from the printer.)
- 2. Restart the printer.
- 3. Determine the self-assigned IP address of the printer is in the 169.254.x.x range.
	- o At the printer control panel, press the Machine Status button. In the Machine Information tab observe the IPv4 Address of the Printer.

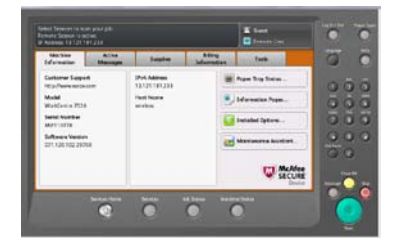

4. Using an Ethernet cable, connect your computer to the printer.

**Important:** Ensure that wireless connectivity is disabled on your computer.

5. Reboot your computer.

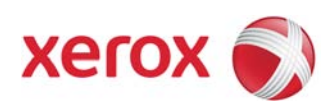

- 6. Find the IP address of your computer. (Consult your PC's manual for directions. )
	- a. For a Windows PC: From a **Command Prompt,** Type: ipconfig look for the IPv4 address
- 7. Ensure that your computer obtains an automatic private IP address, in the 169.254.x.x range, and is therefore on the same subnet as the printer.
- 8. Return to **Section A Step 2** to configure wireless settings in the printer web page (CentreWare Internet Services). Compete remaining steps 2->17 in Section A.

# **Troubleshooting:**

- ❖ Any misconfiguration of the wireless interface will result in a failed wireless connection. The printer will need to be switched back to the wired network and wireless reconfiguration reattempted.
	- o At the printer control panel, login using the printers administrator account. (Default User ID: **admin**, Default admin password is **1111** )
	- o Press the **Machine Status** button.
	- o Select the **Tools** Tab, **Network Settings**, **Network Connectivity**

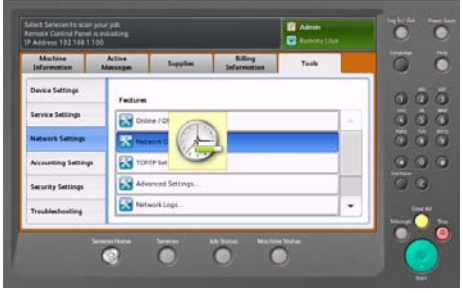

o Select the **Wired** tab and Select **OK**.

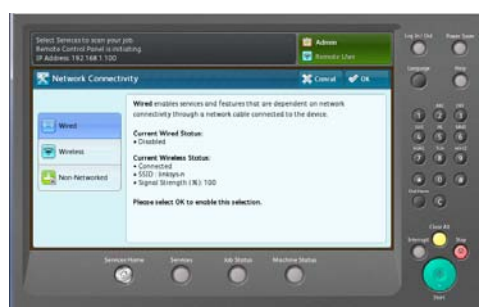

o Read the note and select **Enable Wired Network**.

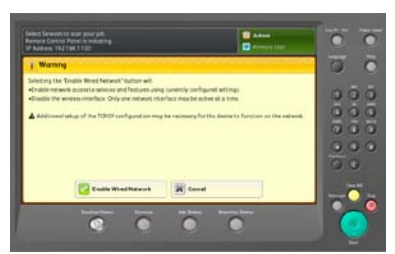

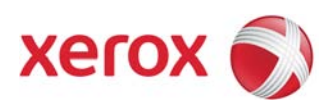

- o Confirm that the wired network is enabled by Printing a Configuration Report. (See System Administrator Guide: Printing the Configuration Report for details). On the report, look for the Connectivity Physical Connections, Wired section.
- ❖ If in a purely Wireless environment and the Xerox printer does not obtain a self-assigned IP address in the 169.254.x.x range, then Self Assigned Addressing may have been disabled. To enable, please consult the System Administrator guide: Configuring IPv4: Zero-Configuration Networking: Self Assigned Address for directions on enabling. Return to **Section B**, **Step 2**.